113.01.05 製作

# **臺北市學生學習歷程檔案系統 操作手冊**

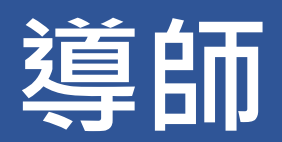

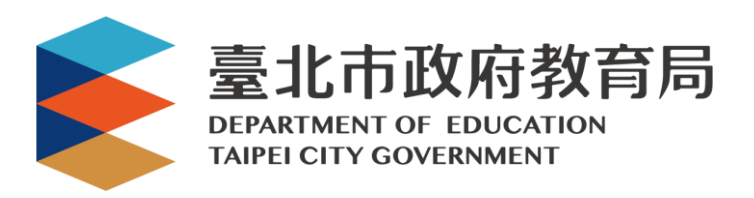

# 目錄

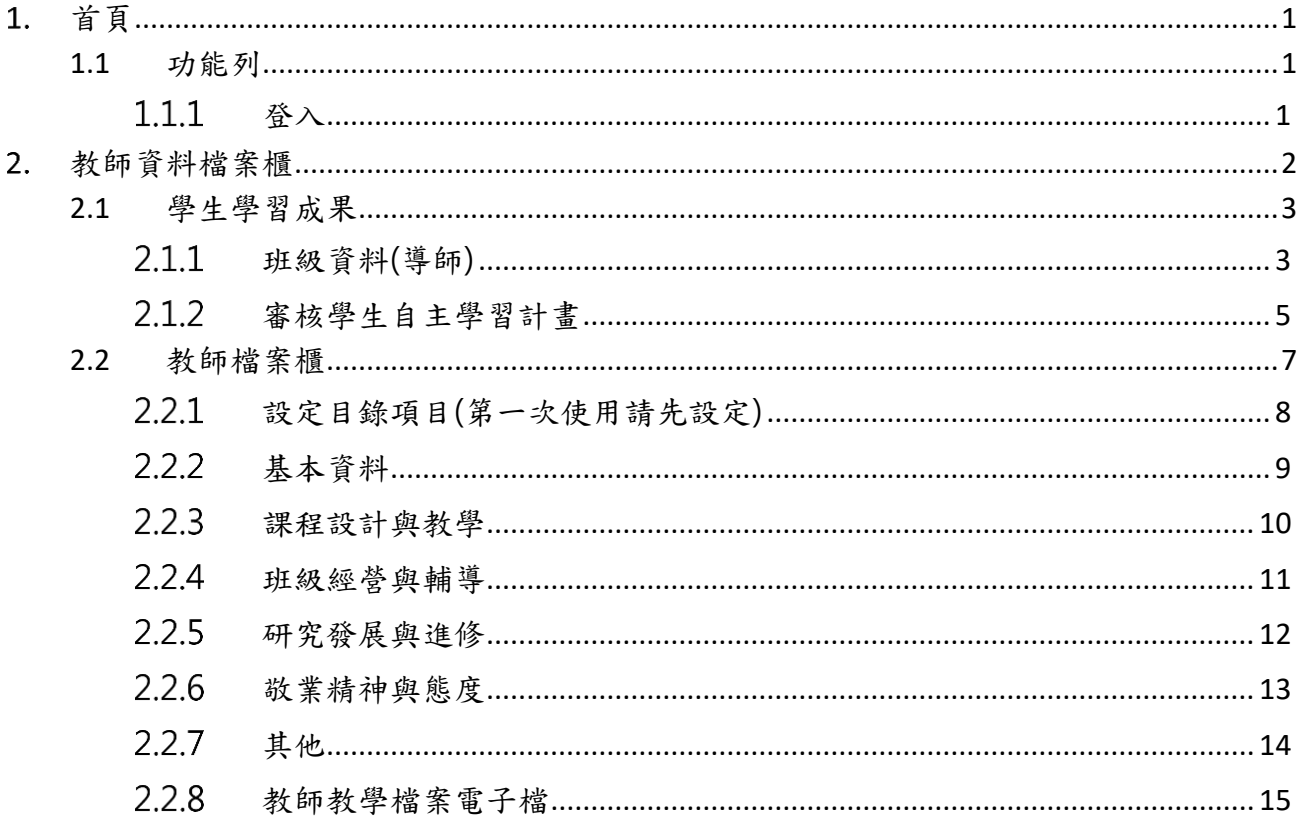

# <span id="page-2-0"></span>**首頁**

<span id="page-2-2"></span><span id="page-2-1"></span>**1.1 功能列**

1.1.1 登入

⚫ 使用**「臺北市政府教育局單一身份驗證服務(LDAP)」**或**原有「酷課雲帳號」**登入。

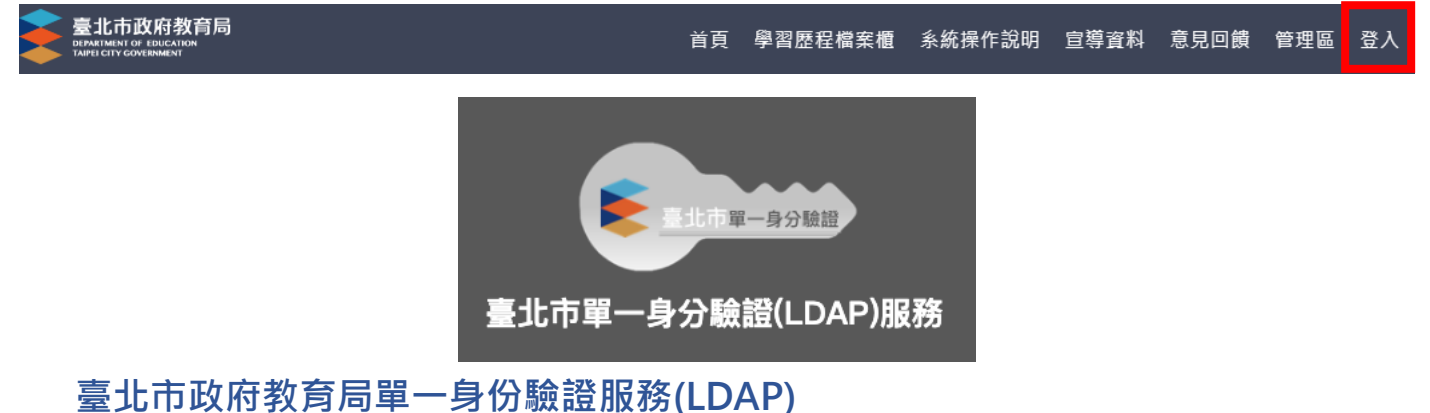

- ◼ **帳號**
	- 老師: 學校網域名稱 + 身分證字號數字 9 碼 ( 如中崙高中為 zlsh, 老師身分證字號為 為 A111122222, 帳號即為"zlsh111122222")。
- ◼ **密碼**
	- 老師: 身分證字號後六碼 ( 如身分證字號為 A111122222 · 密碼即為" 122222″ )

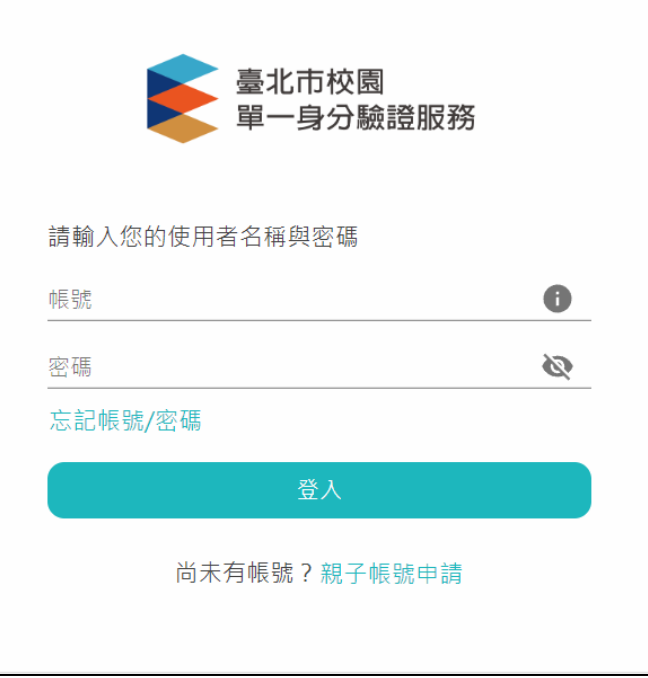

登入後變換成[教師資料檔案櫃]。

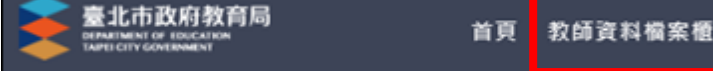

# <span id="page-3-0"></span>**教師資料檔案櫃**

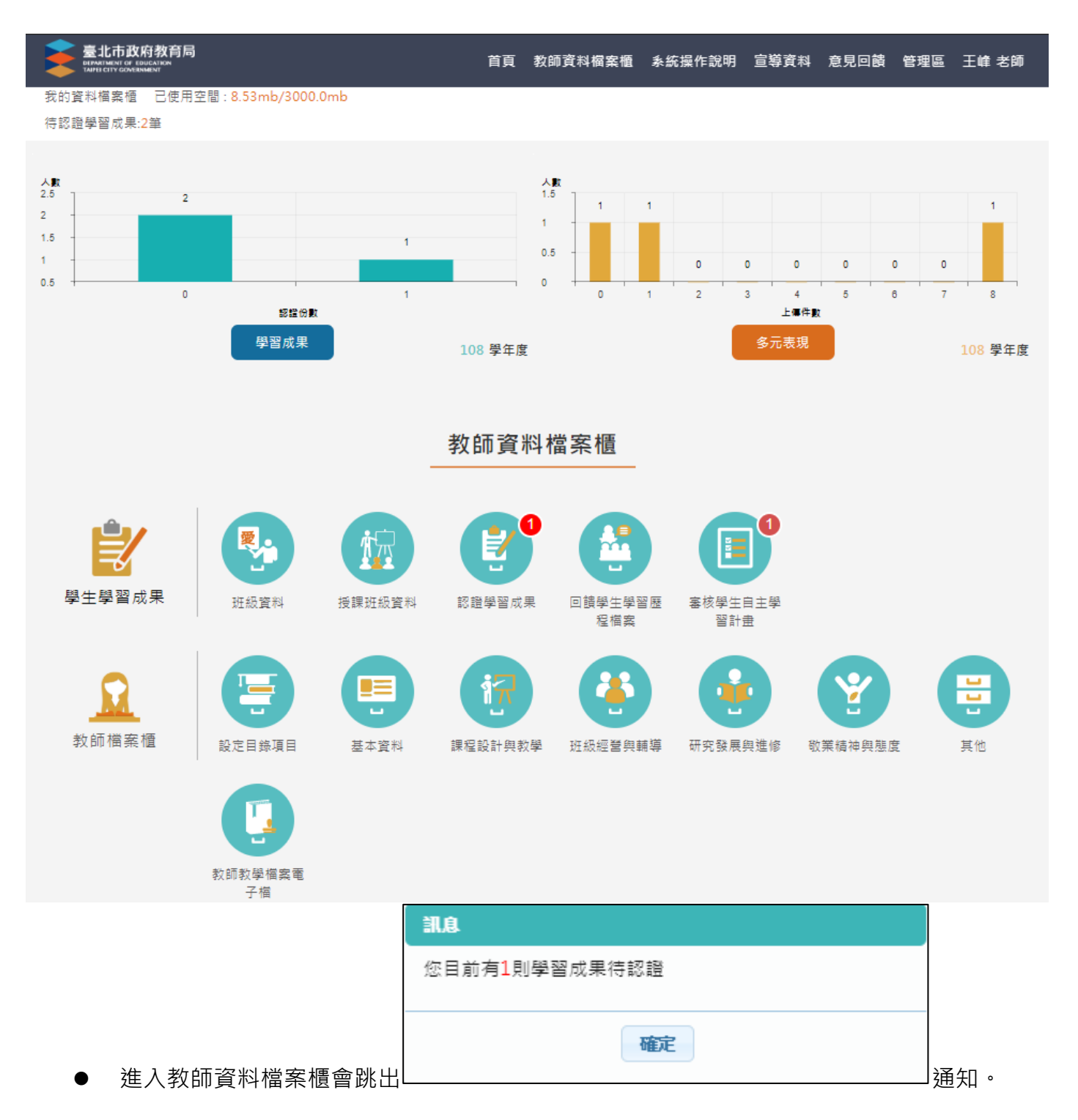

# <span id="page-4-1"></span><span id="page-4-0"></span>**2.1 學生學習成果**

# **班級資料(導師)**

⚫ 查詢學生學習成果及多元表現統計(顯示帶班班級學生)。

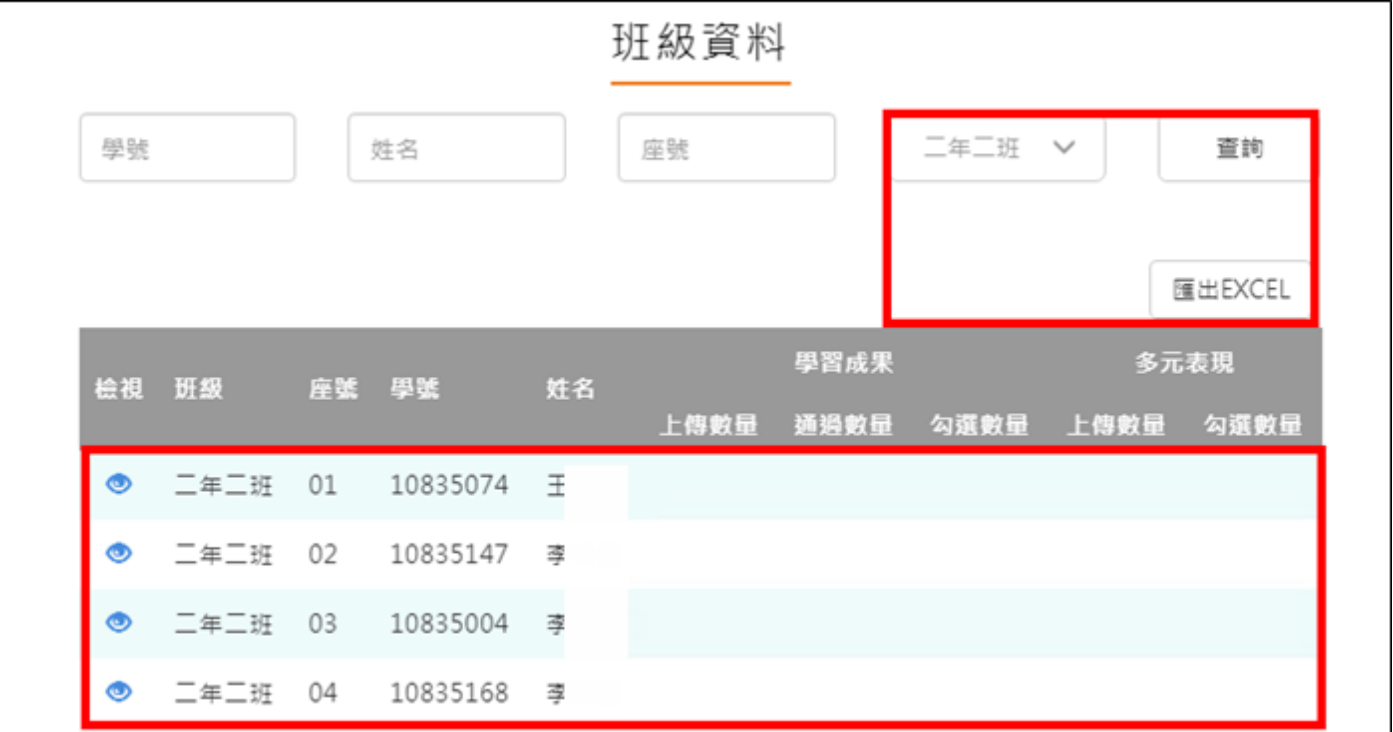

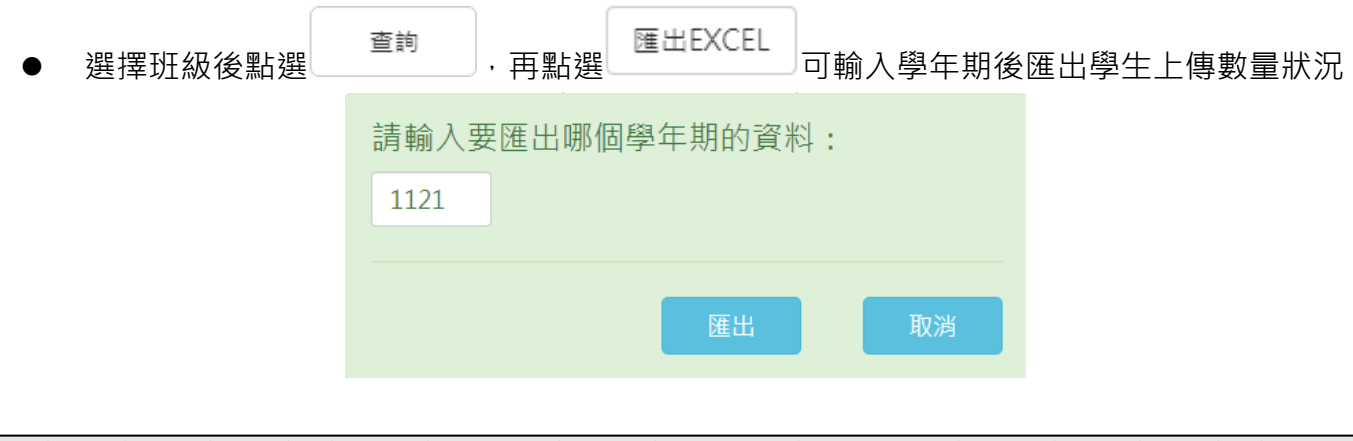

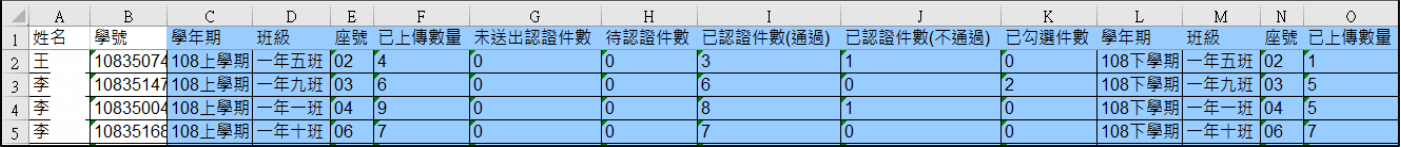

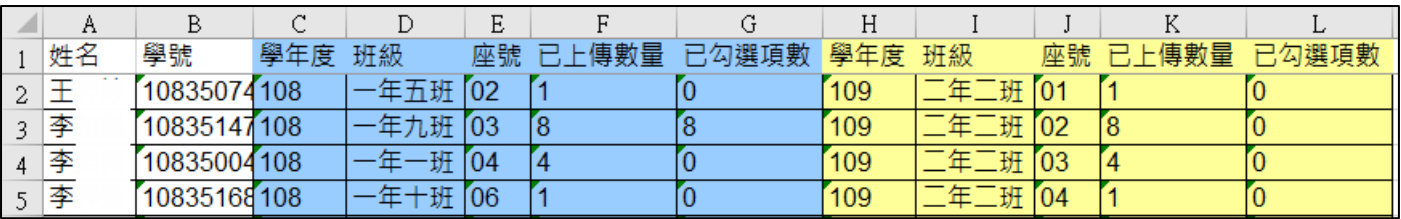

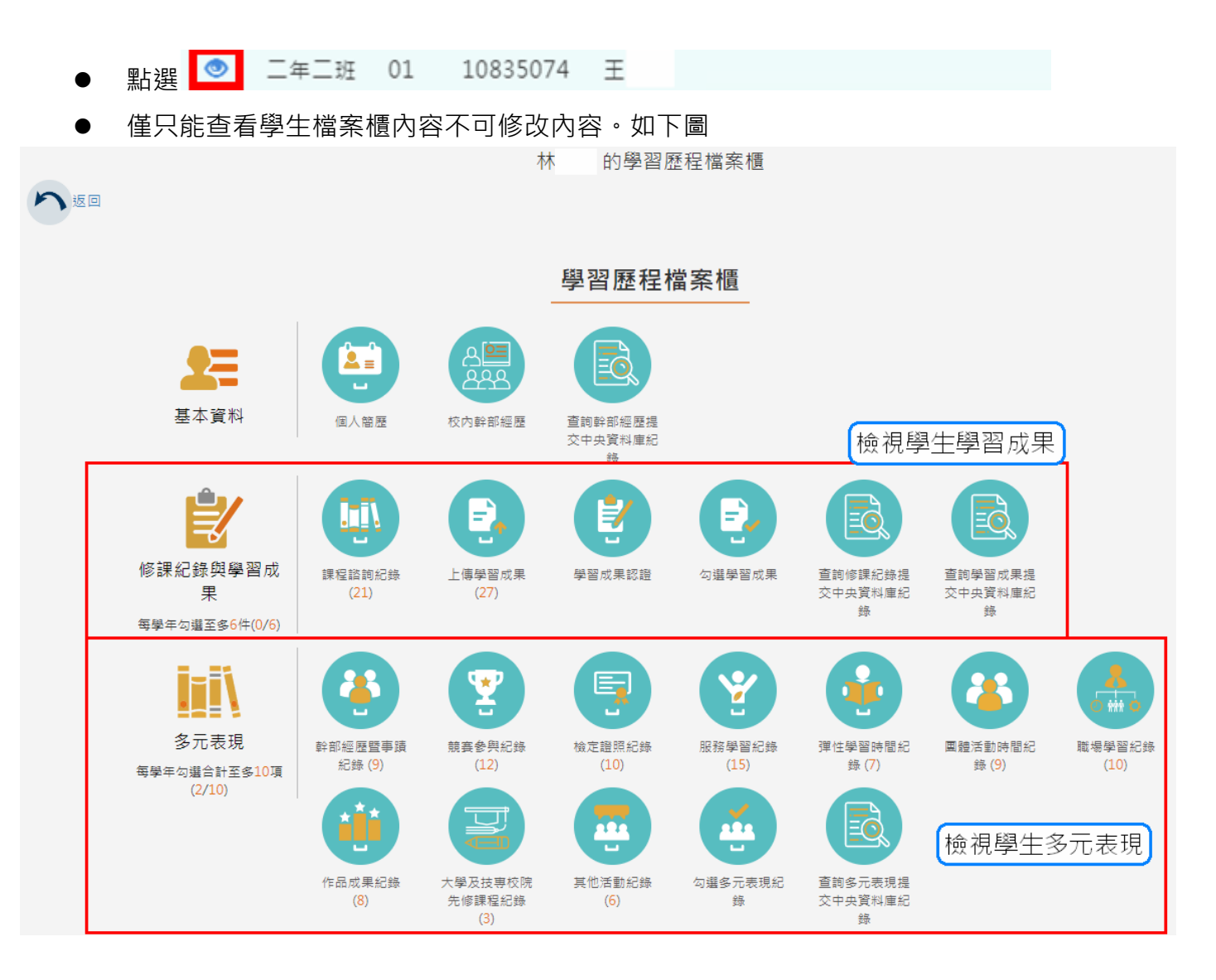

# **審核學生自主學習計畫**

<span id="page-6-0"></span>此作業為學生送出自主學習計畫認證後,教師認證須檢視檔案後(已讀)才能認證通過/不通 過

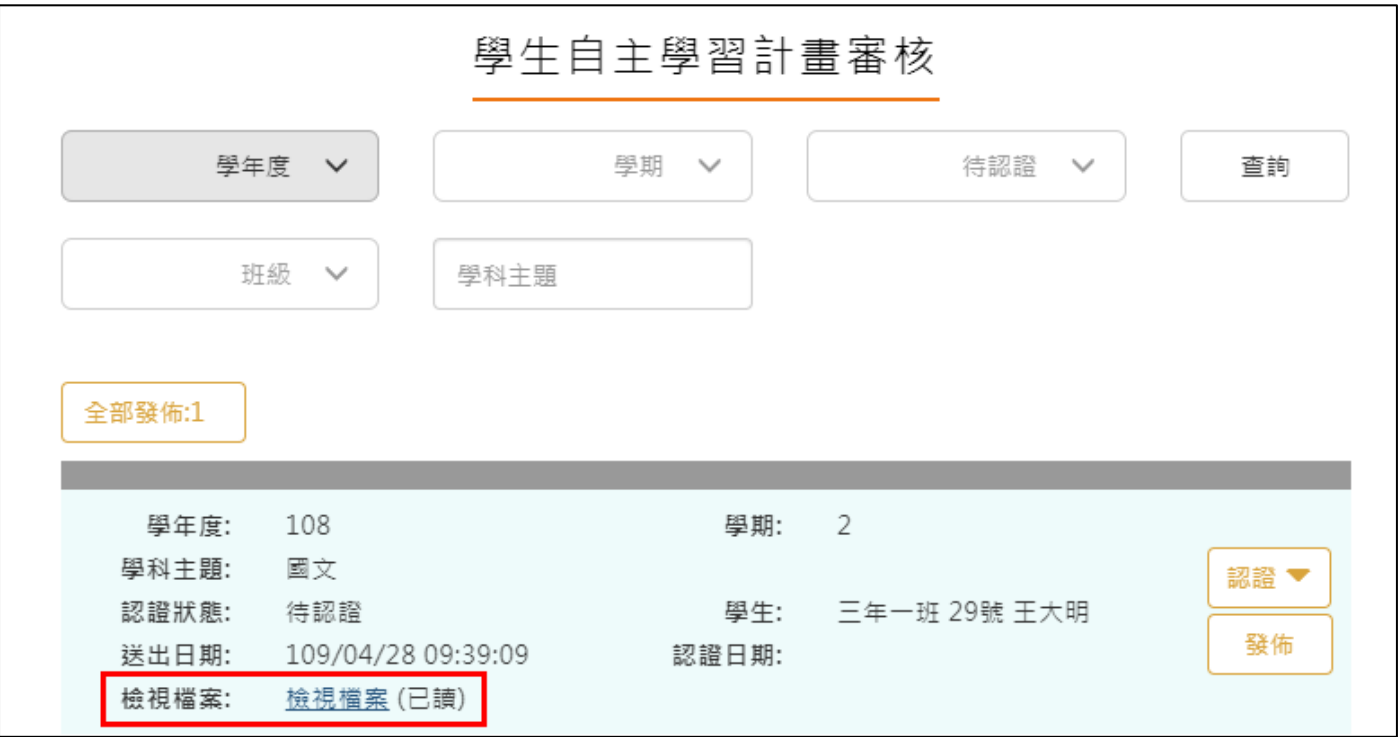

● 認證通過/不通過時此狀態為暫定,教師可隨時調整,點選 <sup>發佈 </sup>後不可修改認證狀態 及學生收到認證結果,可選擇單一【發佈】或是【全部發佈】。

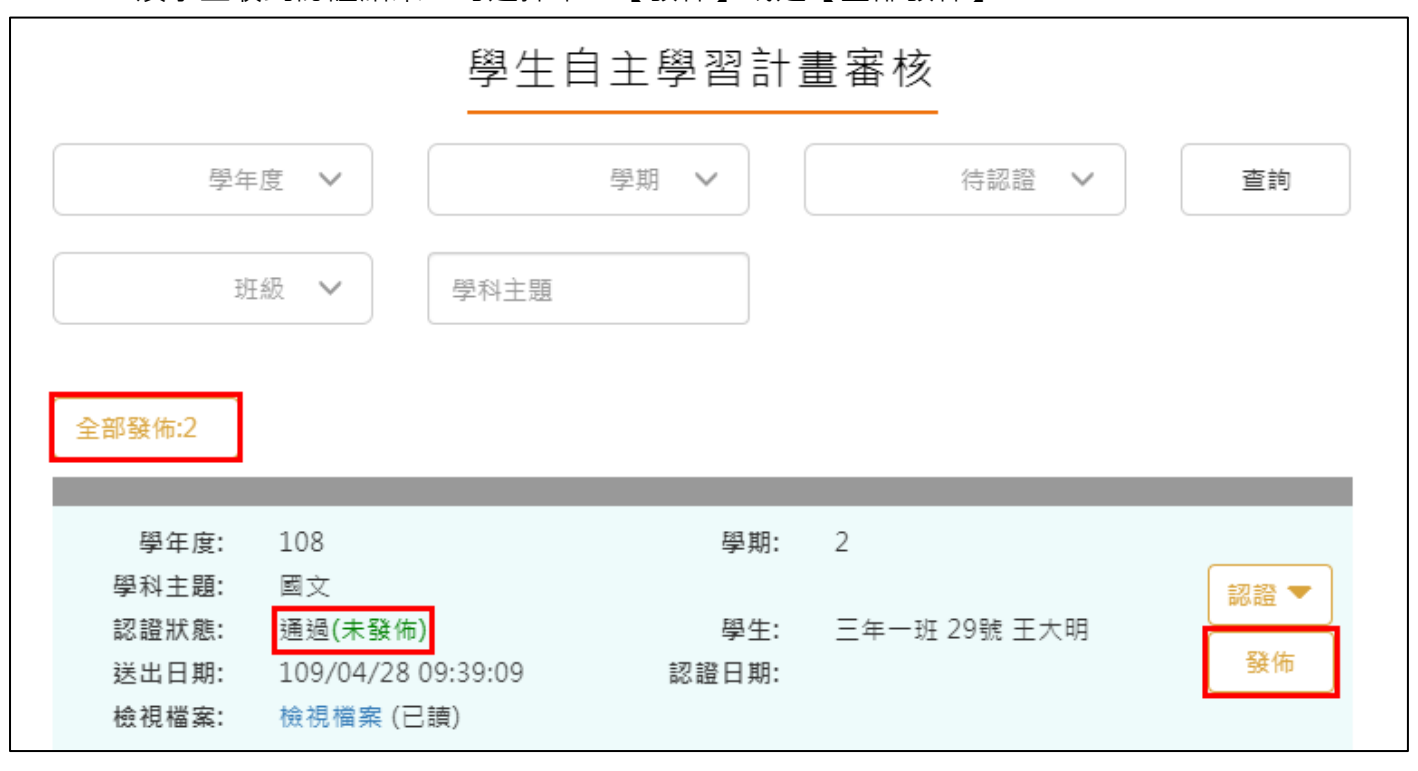

## <span id="page-8-0"></span>**2.2 教師檔案櫃**

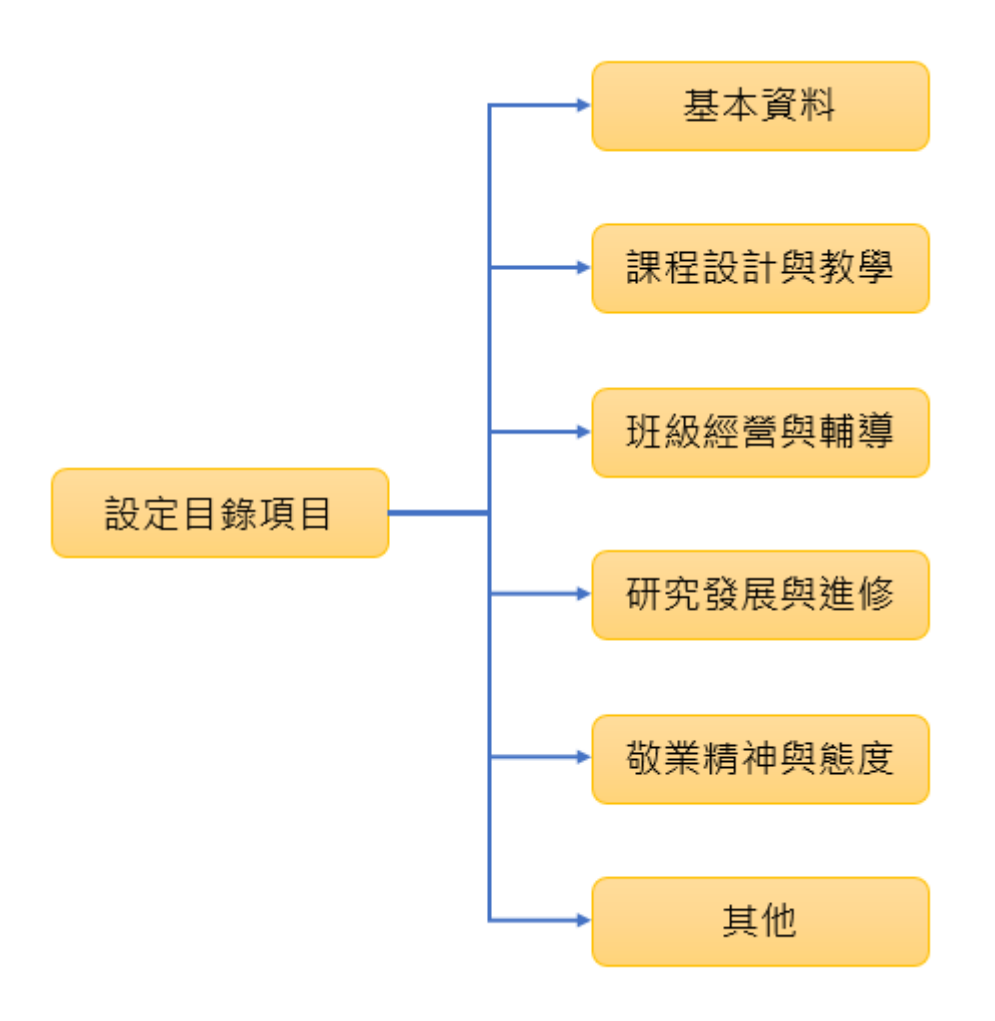

## **設定目錄項目(第一次使用請先設定)**

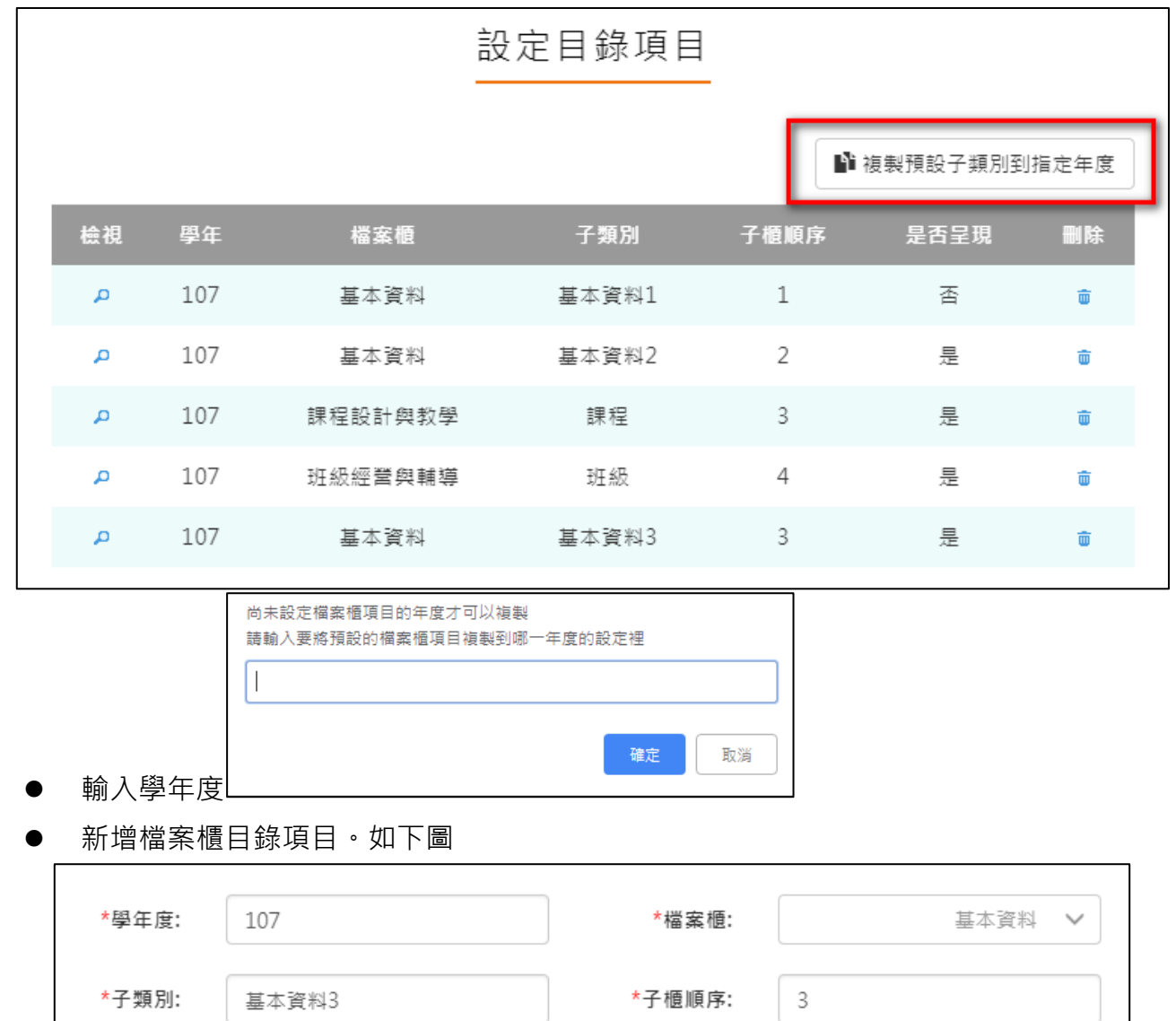

<span id="page-9-0"></span>⚫ 此功能可以複製預設子類別到指定學年度。

⚫ 設定後如下圖。

\*是否呈現:

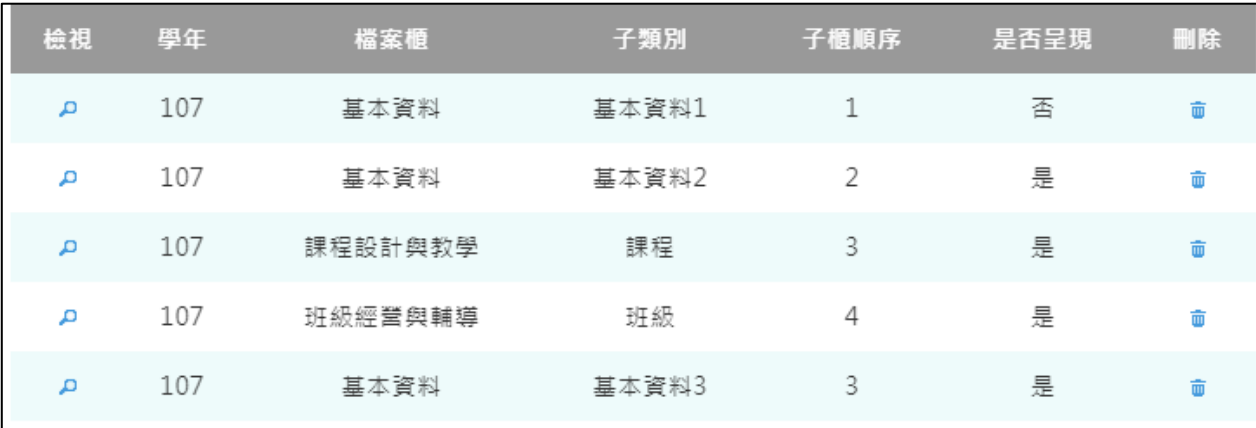

儲存

是 V

#### **基本資料**

#### <span id="page-10-0"></span>● 新增/檢視基本資料檔案櫃。如下圖

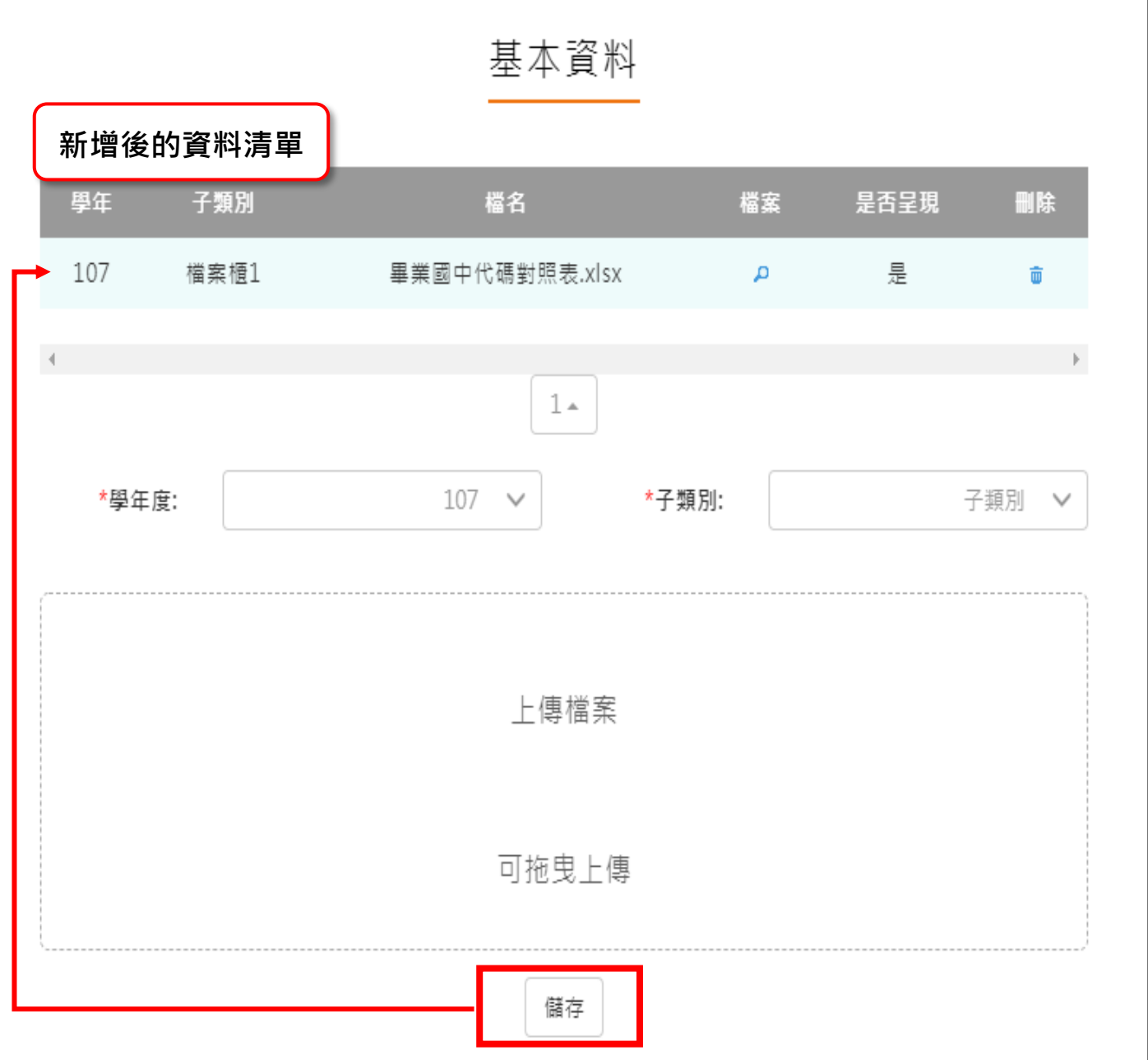

#### **課程設計與教學**

<span id="page-11-0"></span>⚫ 新增/檢視課程設計與教學。如下圖

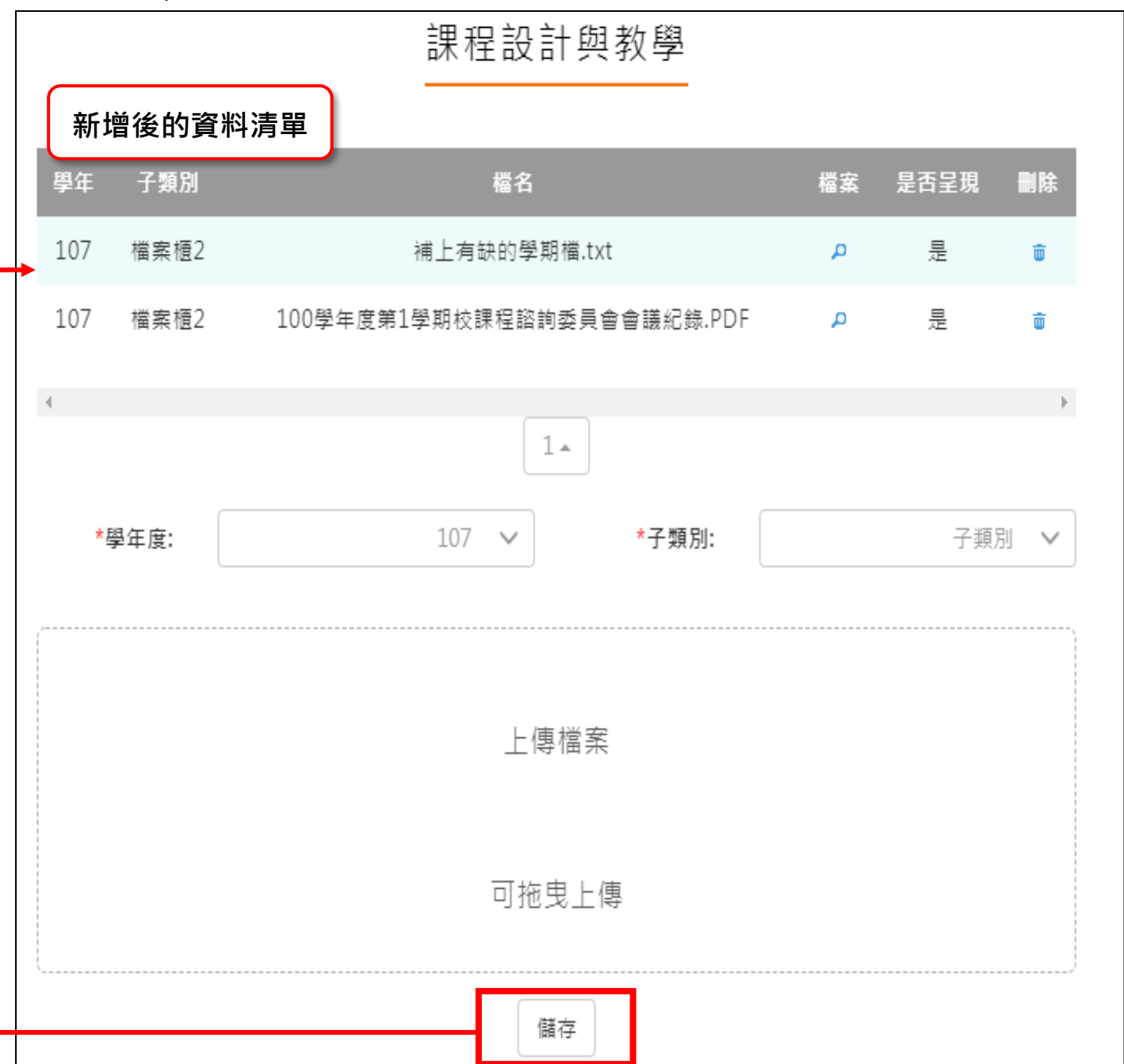

#### **班級經營與輔導**

<span id="page-12-0"></span>⚫ 新增/檢視班級經營與輔導檔案櫃。如下圖

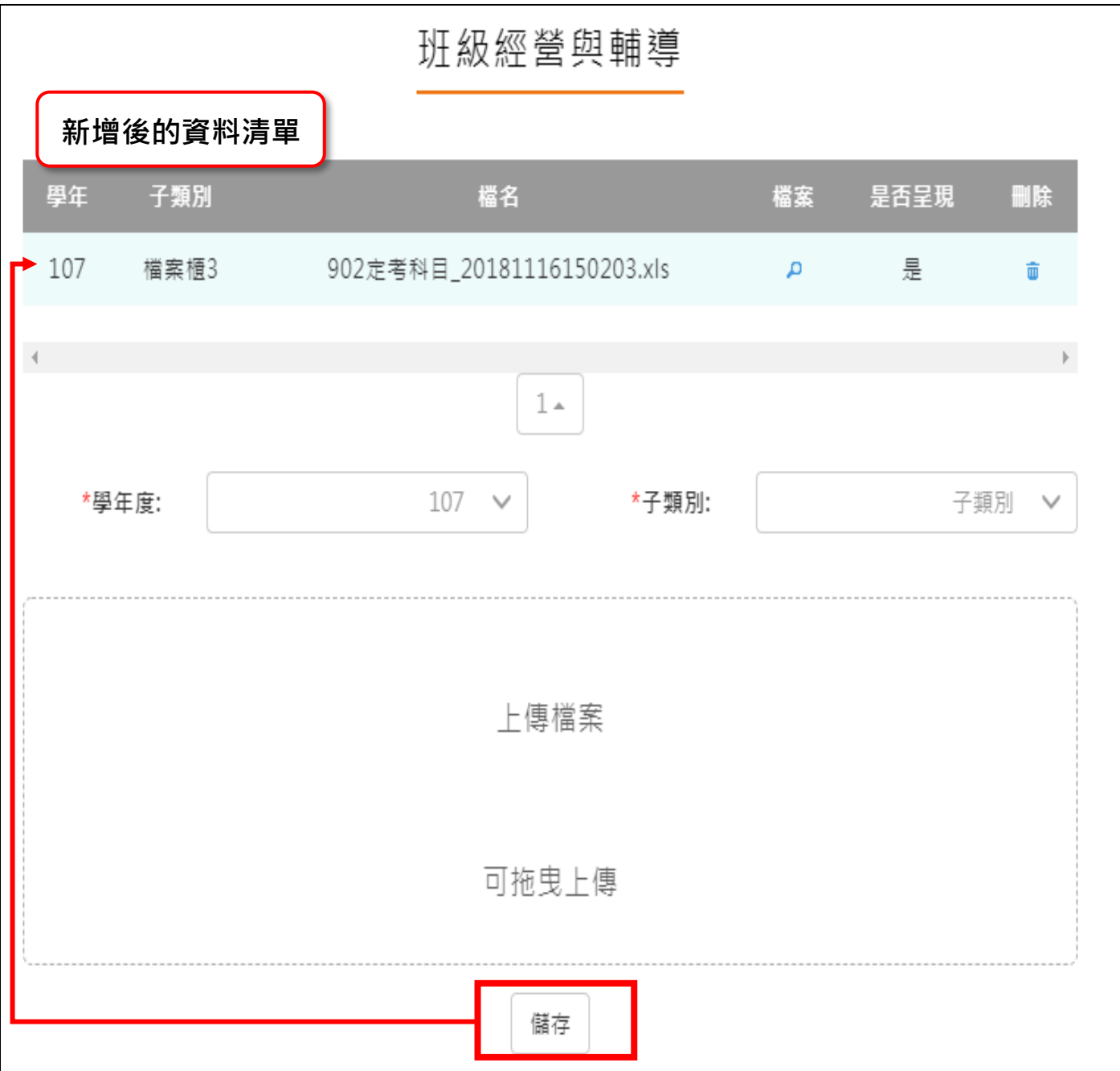

### 2.2.5 研究發展與進修

<span id="page-13-0"></span>⚫ 新增/檢視研究發展與進修檔案櫃。如下圖

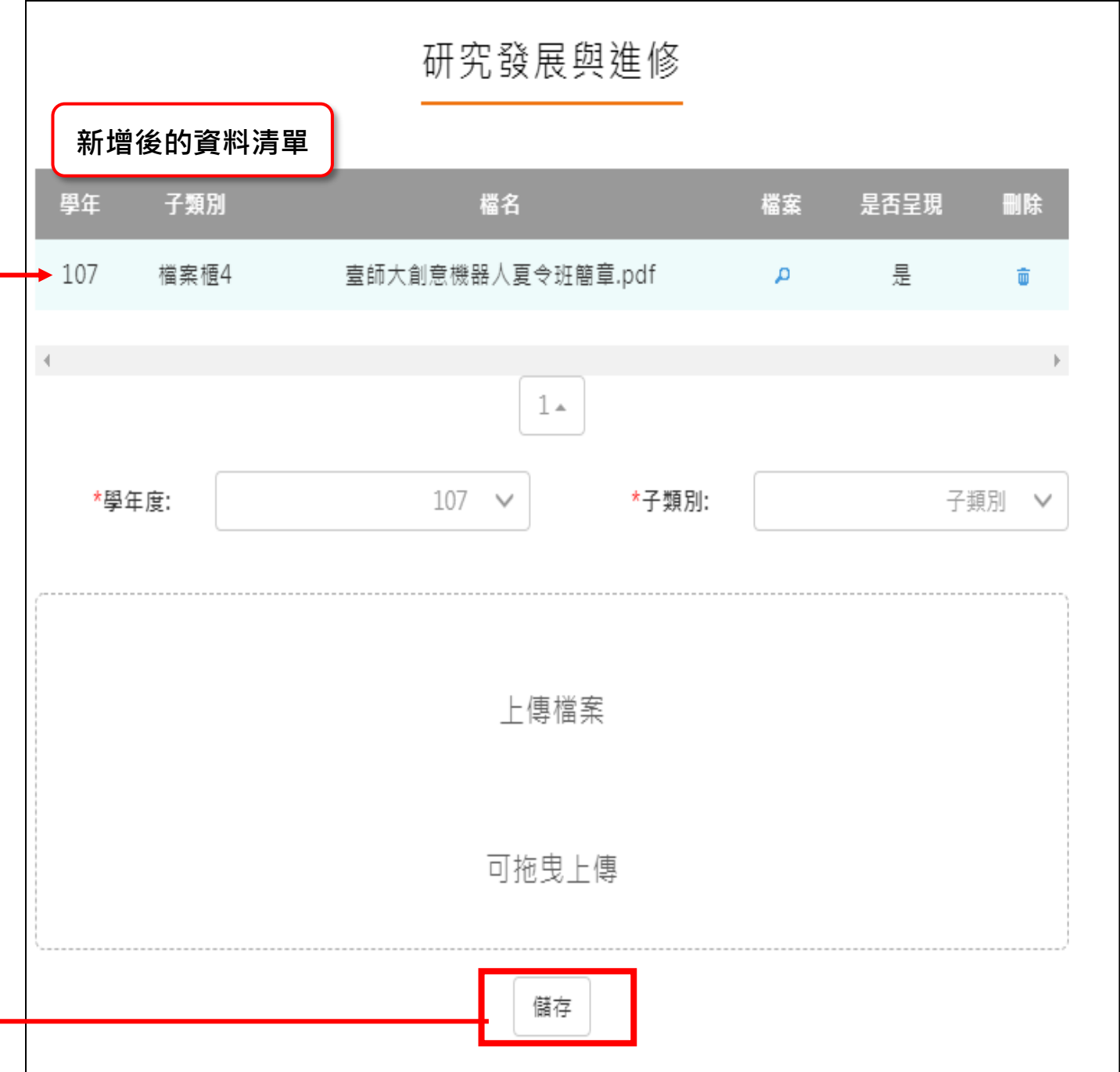

#### **敬業精神與態度**

<span id="page-14-0"></span>敬業精神與態度 **新增後的資料清單**子類別 檔名 檔案 是否呈現 學年 删除 檔案櫃5 情境式職涯興趣測驗.xls 107 А 是 û  $1\,$   $\!$ \*學年度: 子類別  $107 \times$ \*子類別:  $\vee$ 上傳檔案 可拖曳上傳 儲存

# **其他**

 $\mathsf{r}$ 

#### <span id="page-15-0"></span>● 新增/檢視其他檔案櫃。如下圖

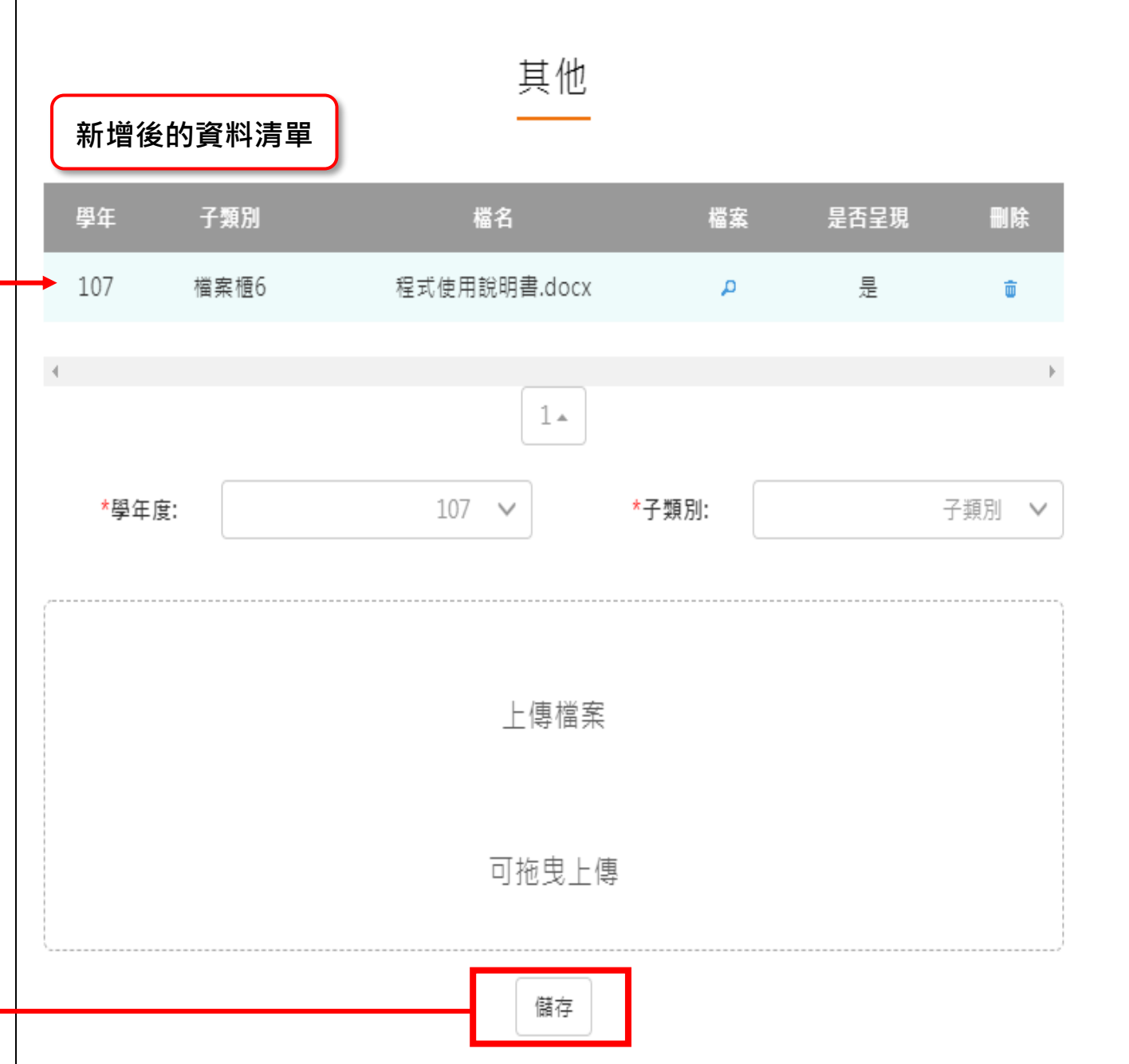

#### **教師教學檔案電子檔**

- <span id="page-16-0"></span>⚫ 教師可將檔案櫃內容匯成 PDF 電子檔。
- ⚫ 可選擇自行上傳封面/選擇預設 5 種封面。

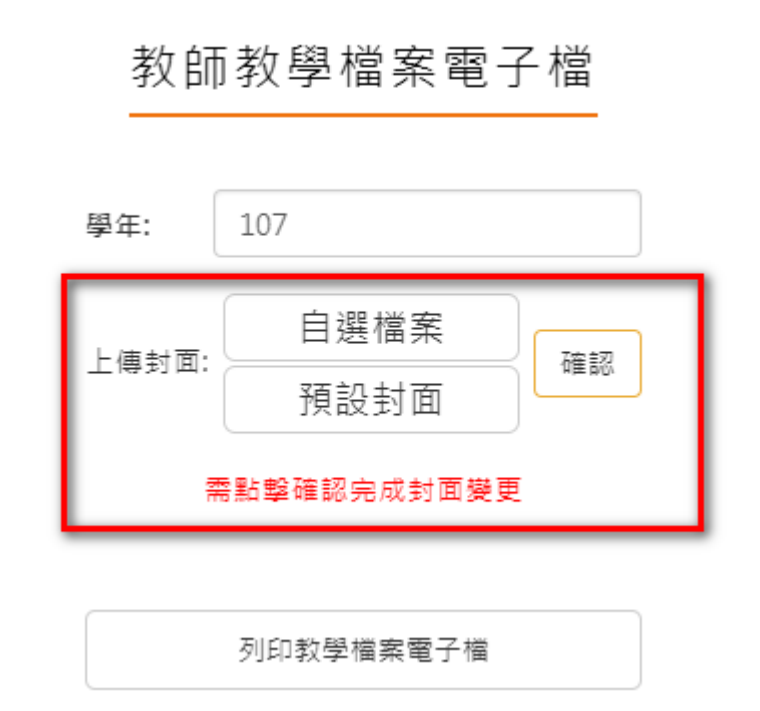

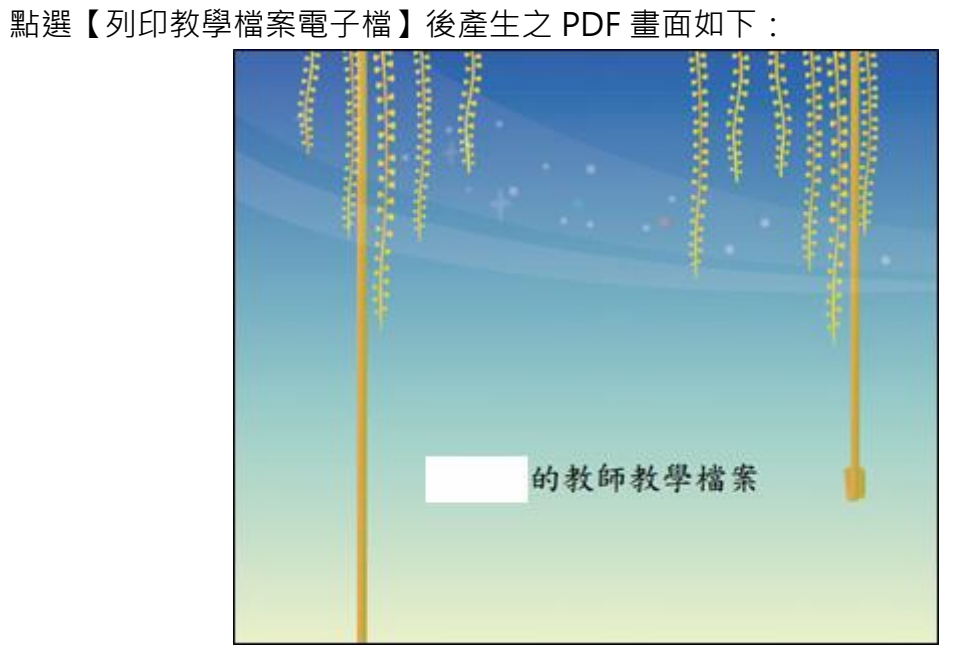

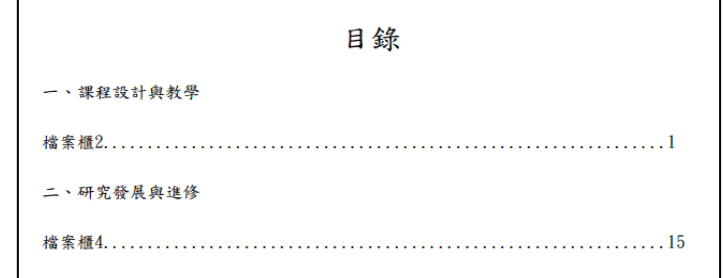